# TMS-4 Software Install

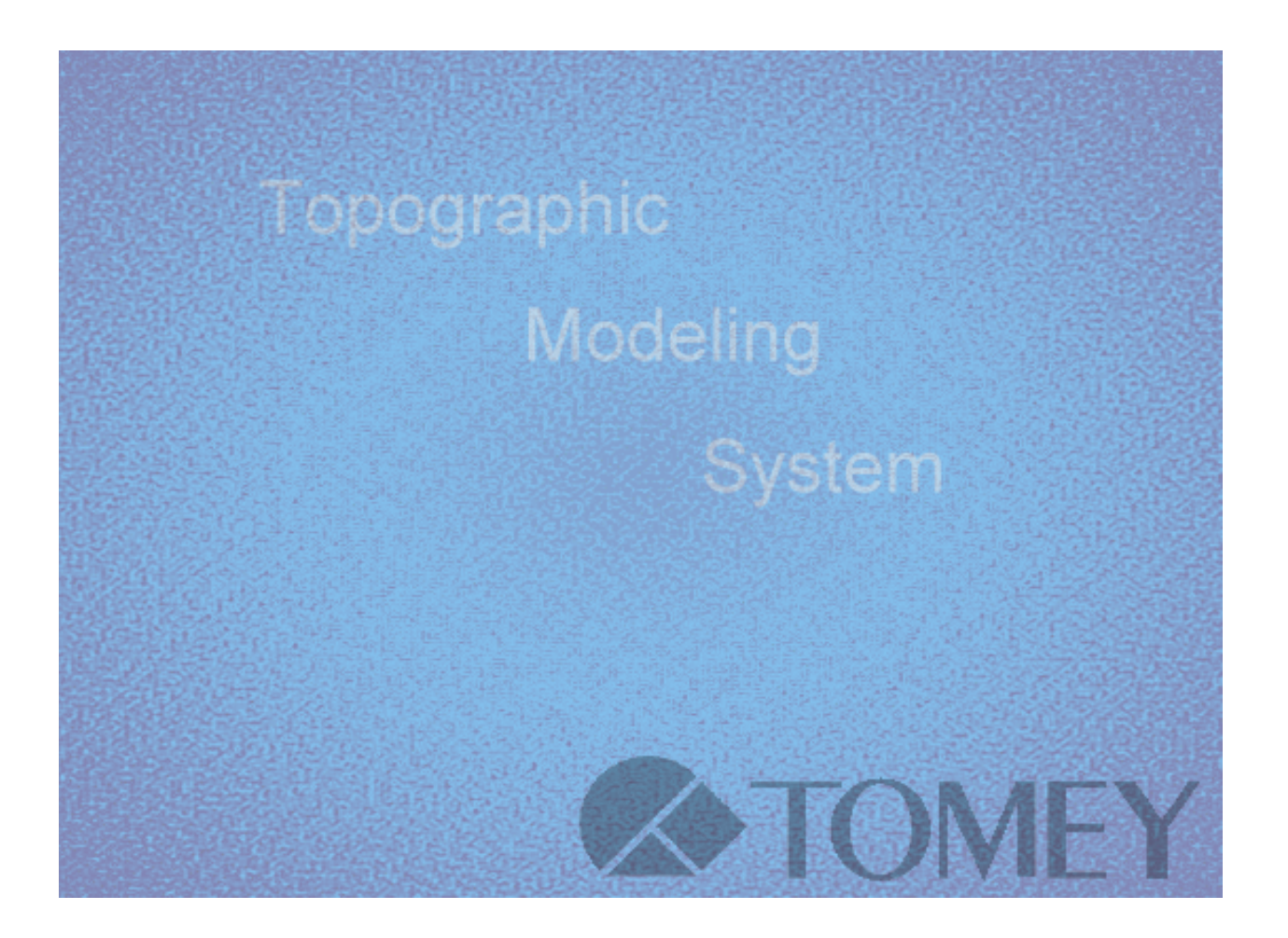

### System requirements

Operating System: Windows 2000, WindowsXP

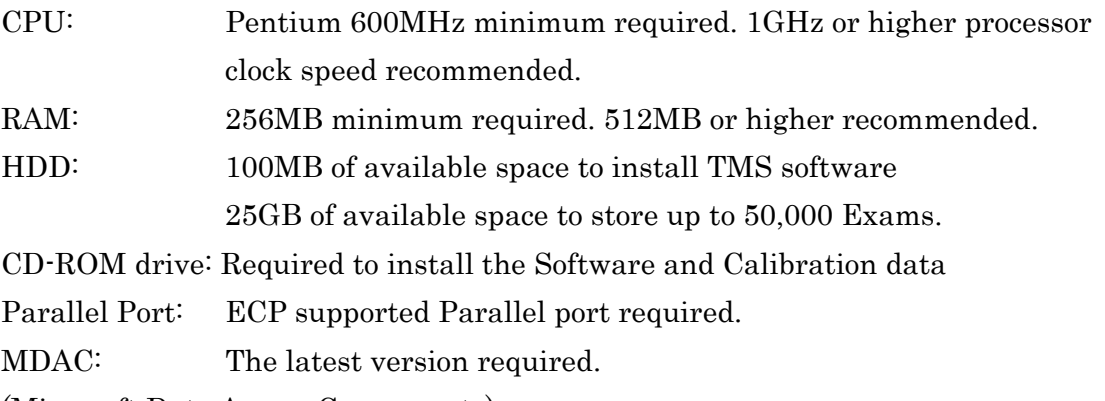

(Microsoft Data Access Components)

## Step1:Setup Drivers

TMS-4 driver should be installed, prior to installing TMS software. Select your Operating System and follow the instructions.

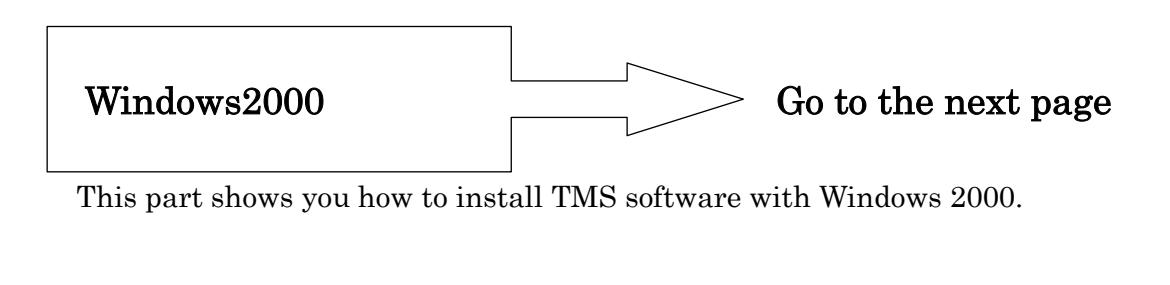

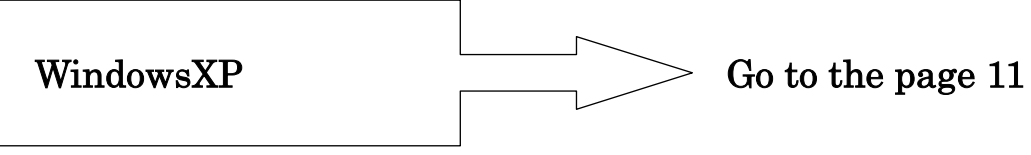

This part shows you how to install TMS software with Windows XP

### Windows2000

- 1 Start Windows2000 operated PC (Log in as Administartors)
- 2 Insert TMS-4 Software CD-ROM onto CD-ROM drive
- 3 Right click on "MyComputer", select "Properties" to show the system properties.

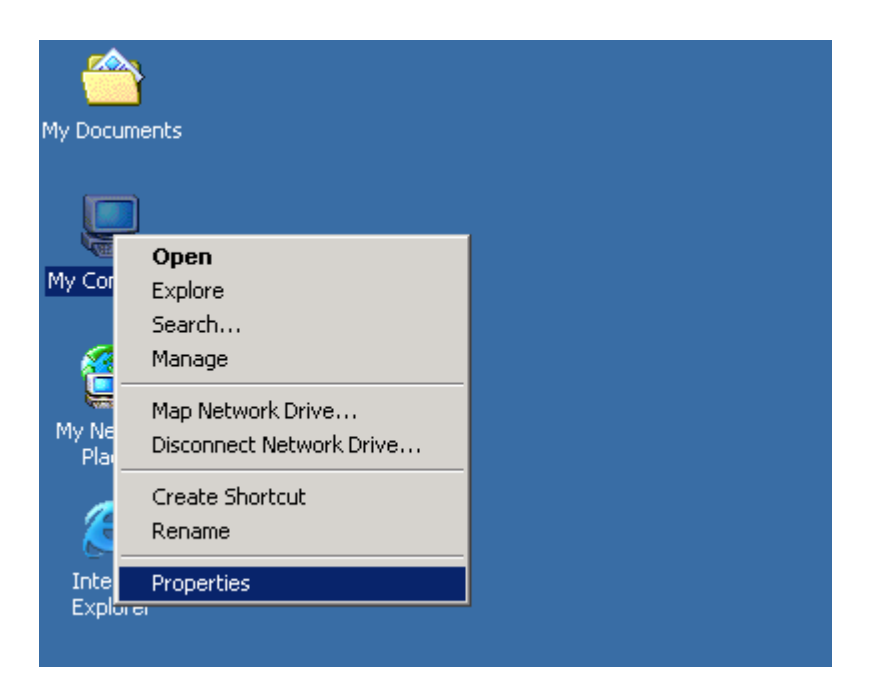

4 Click on Hardware tab and click Device Manager... to go to Device Manager

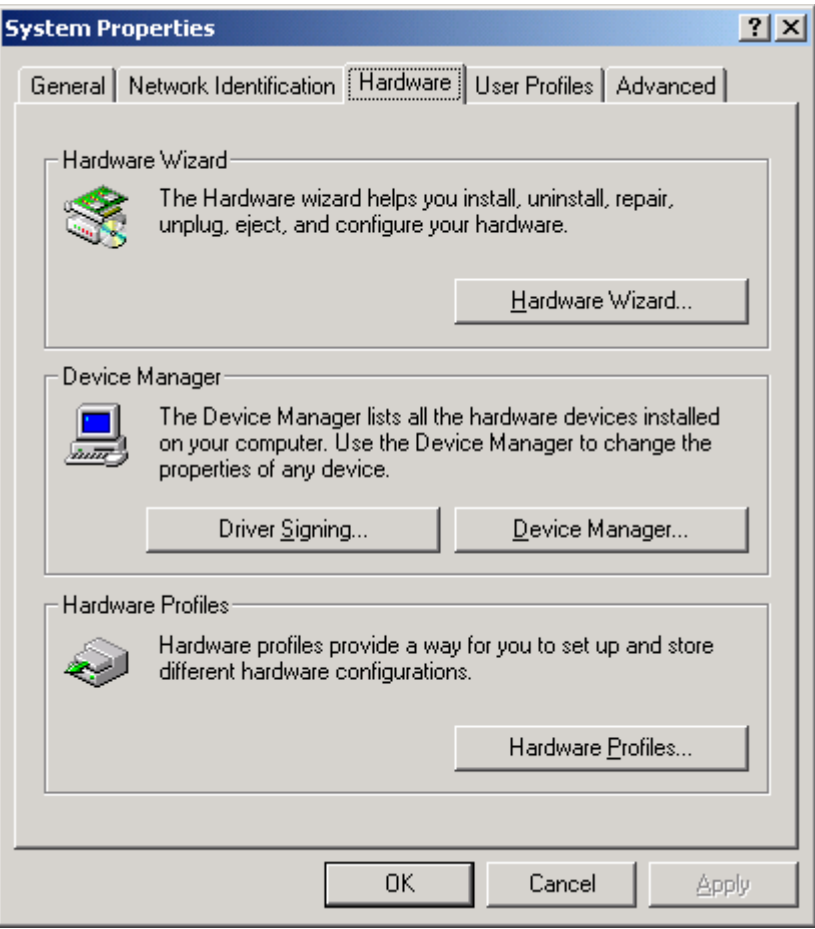

5 Double Click "Ports (COM & LPT)" and check there is "ECP Printer Port (LPT1)"

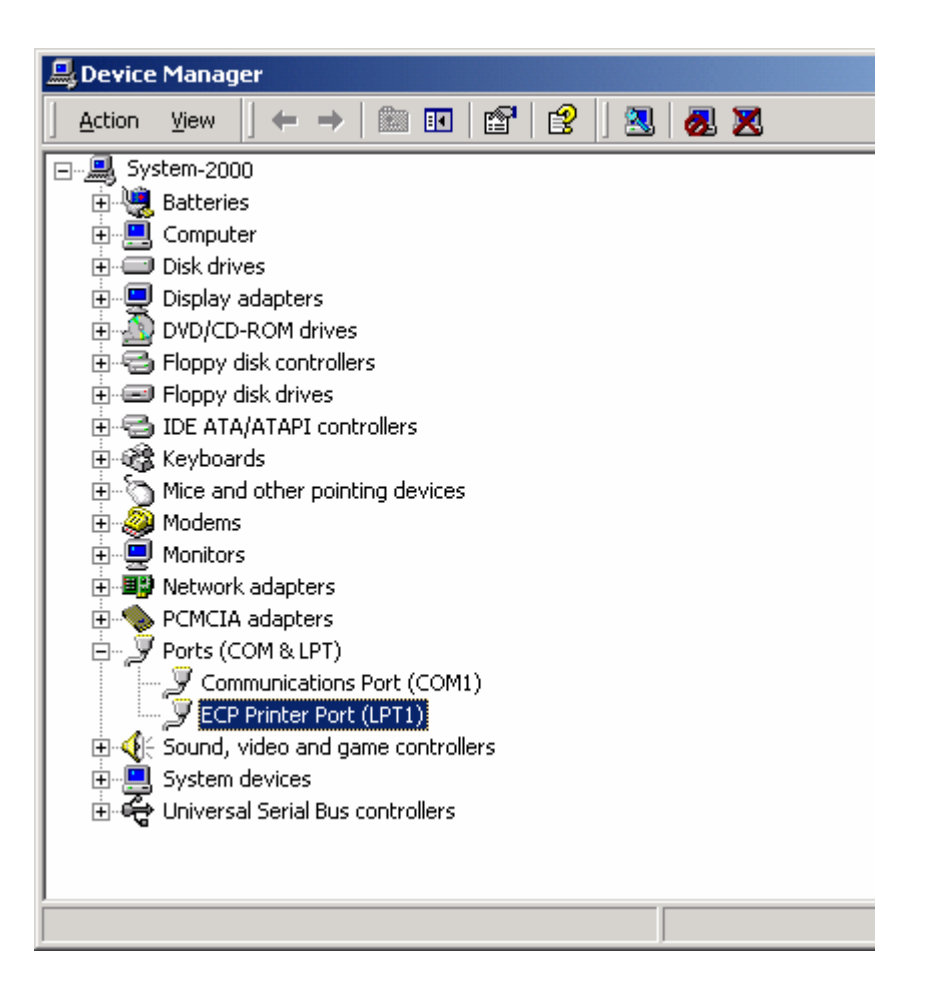

#### Note

-When the port is NOT setup as ECP Printer Port, please refer to the operating manual of your PC or ask the dealer for help.

-When LPT1 (or the port that is connected with TMS-4) is not setup as ECP, TMS-4 does not work normally.

-The Paralell port on your PC may be occupied by normal printer. Though the printer is connected through TMS-4 output port, it is not available to use TMS-4 and printer at the same time.

-Universal Serial Bus (USB) port is recommended to use both TMS-4 and Printer with the same PC

## 6 Double click "ECP Printer Port (LPT1)" and show "Properties Click UpDate Driver… button in "Driver" tab

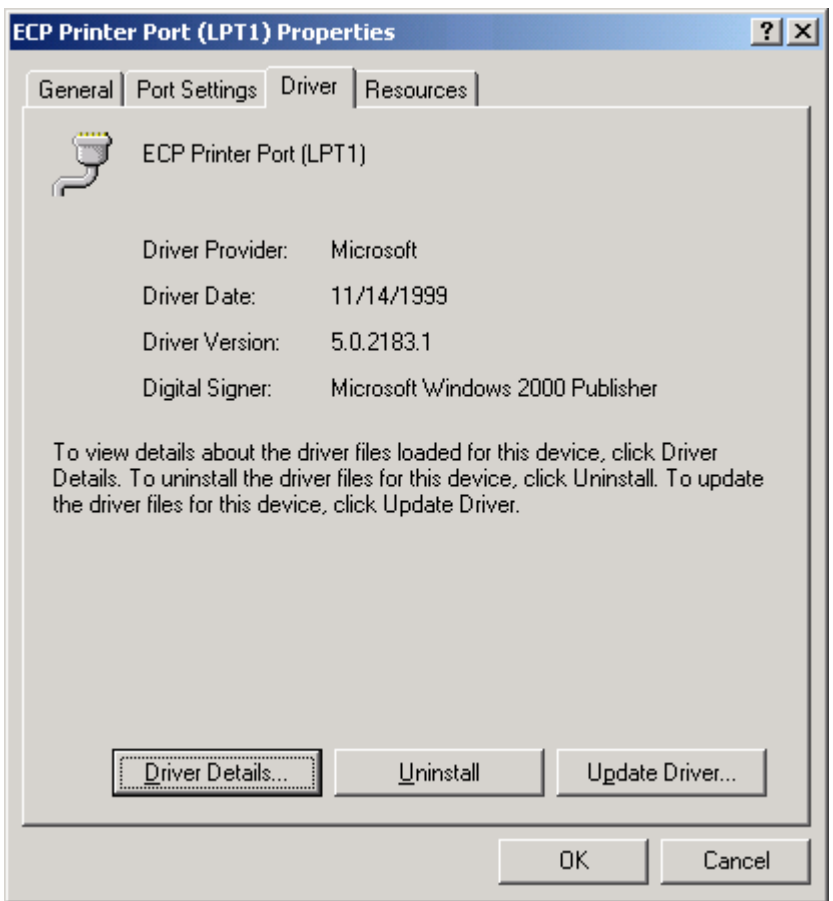

Follow the instruction of "Upgrade Device Driver Wizard". See following instructions with pictures.

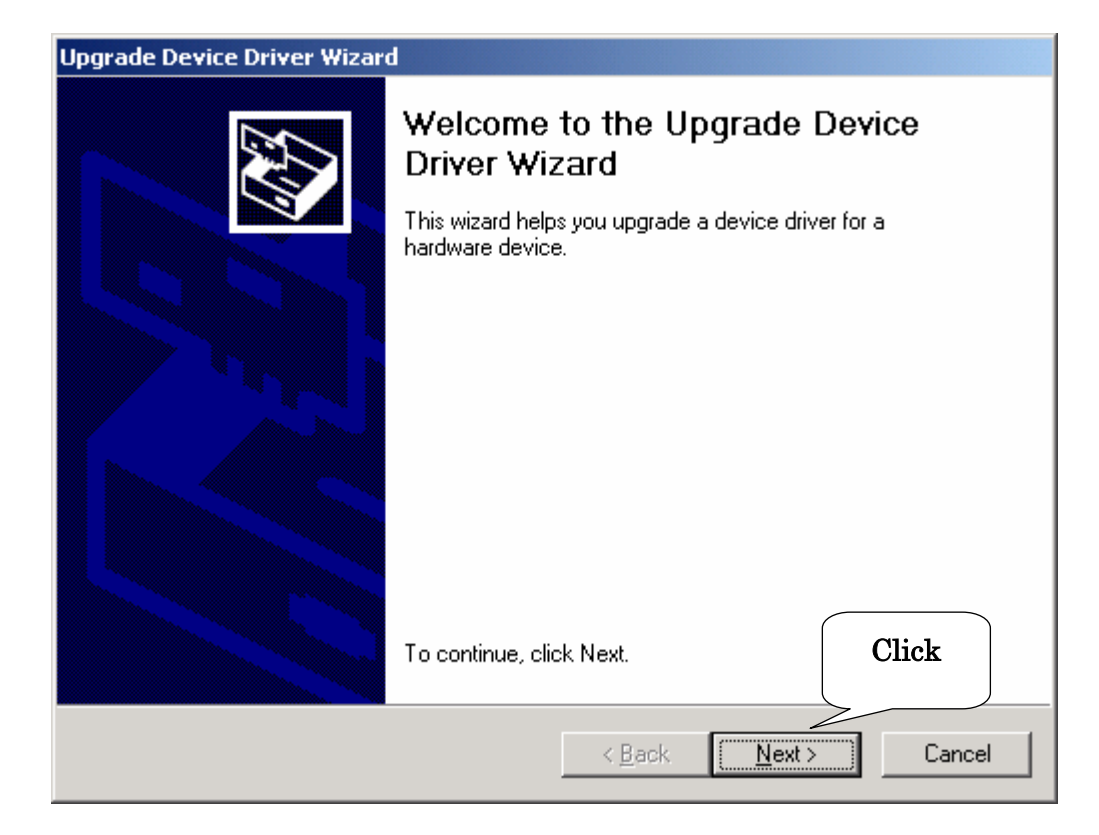

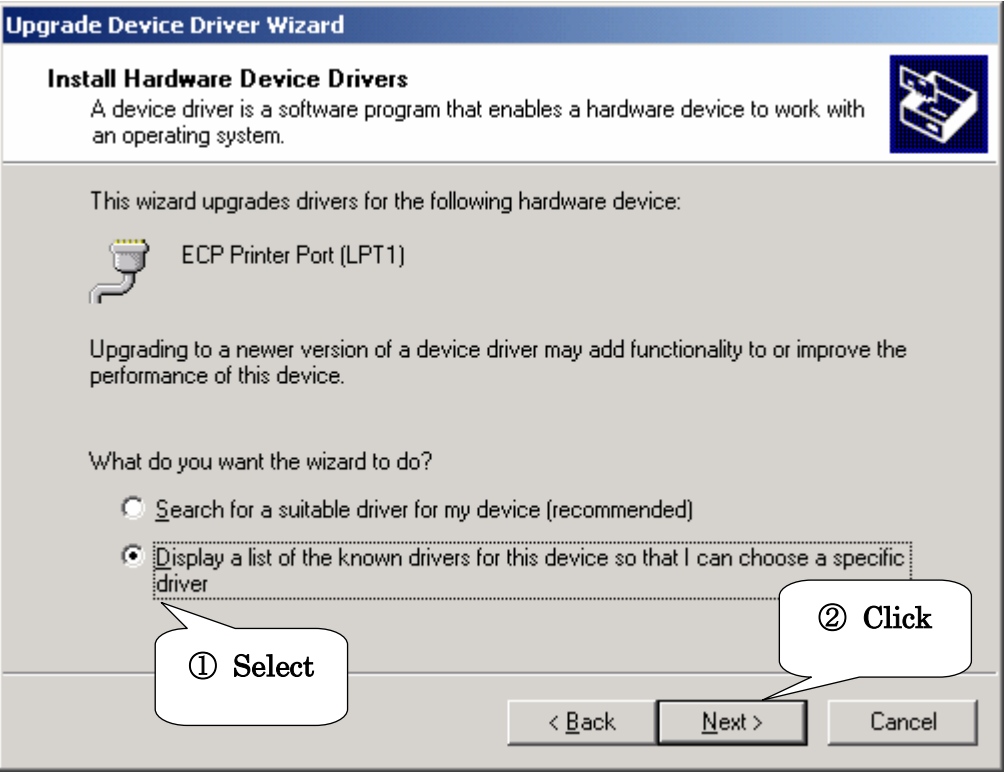

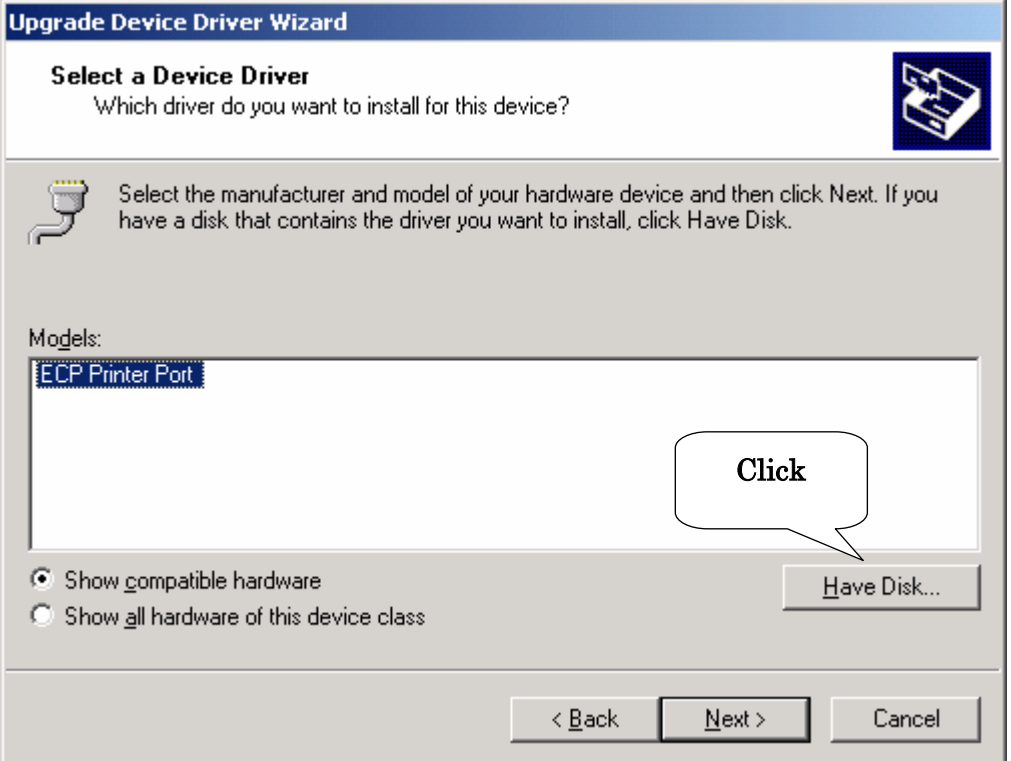

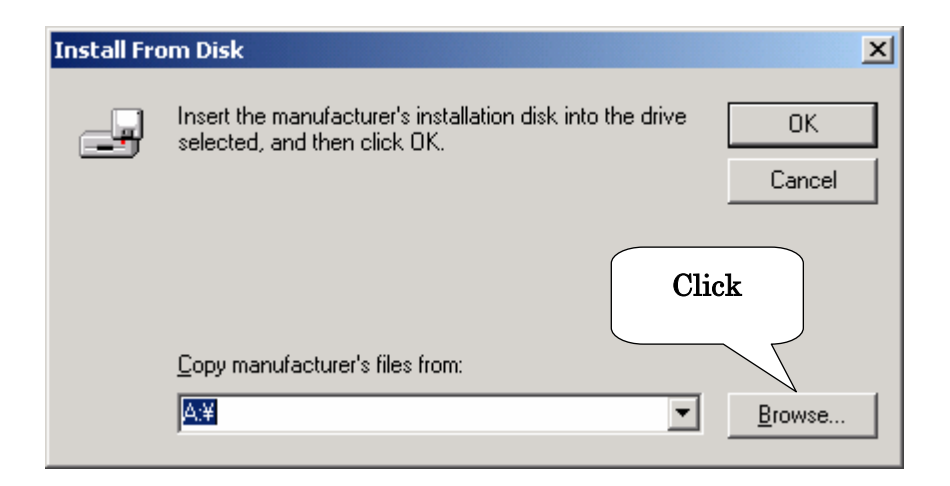

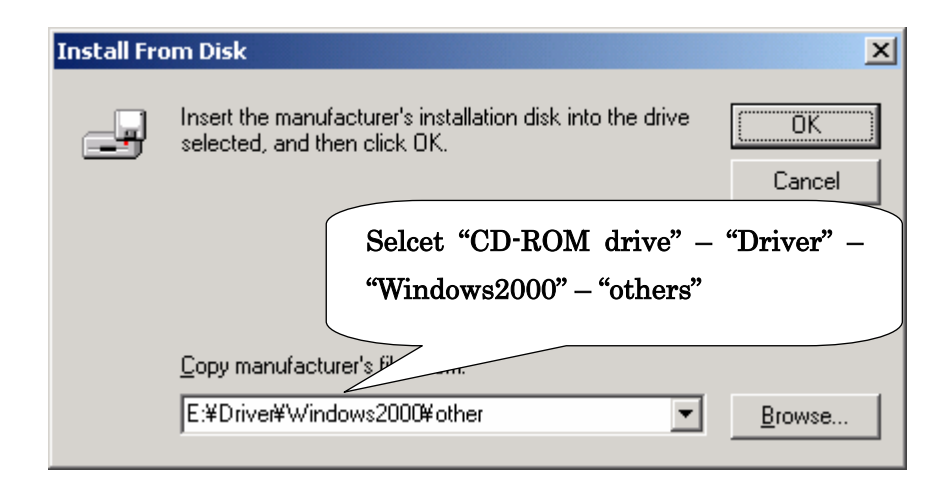

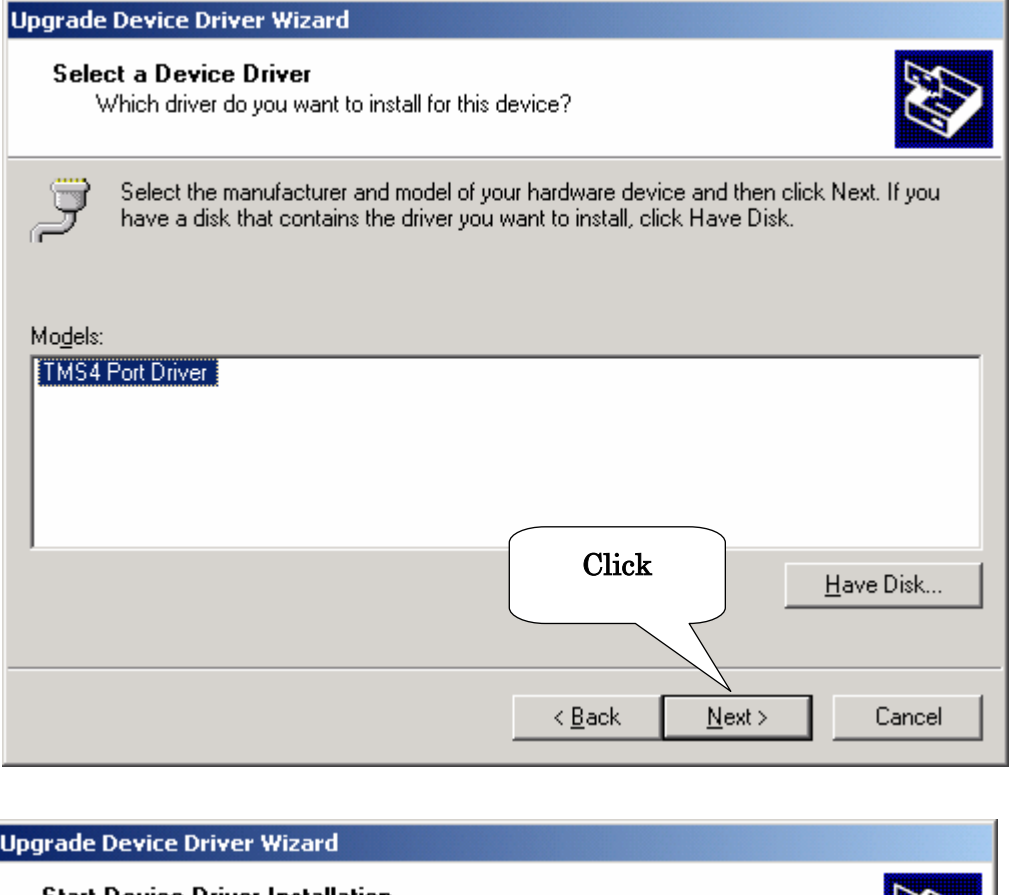

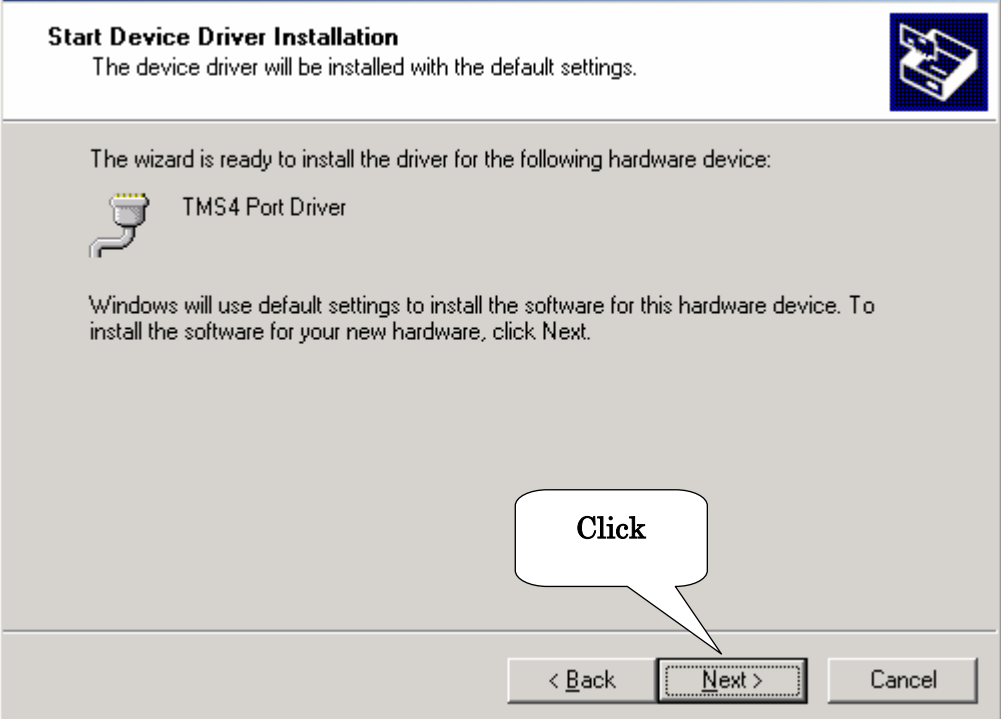

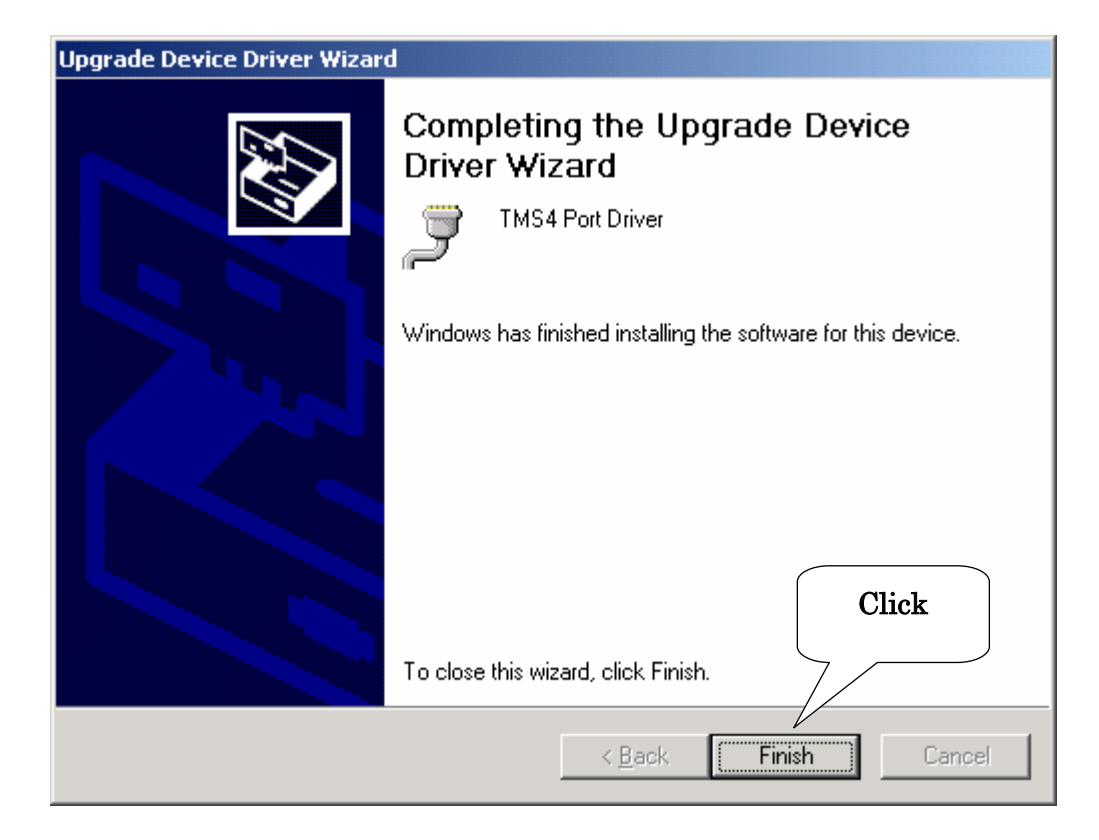

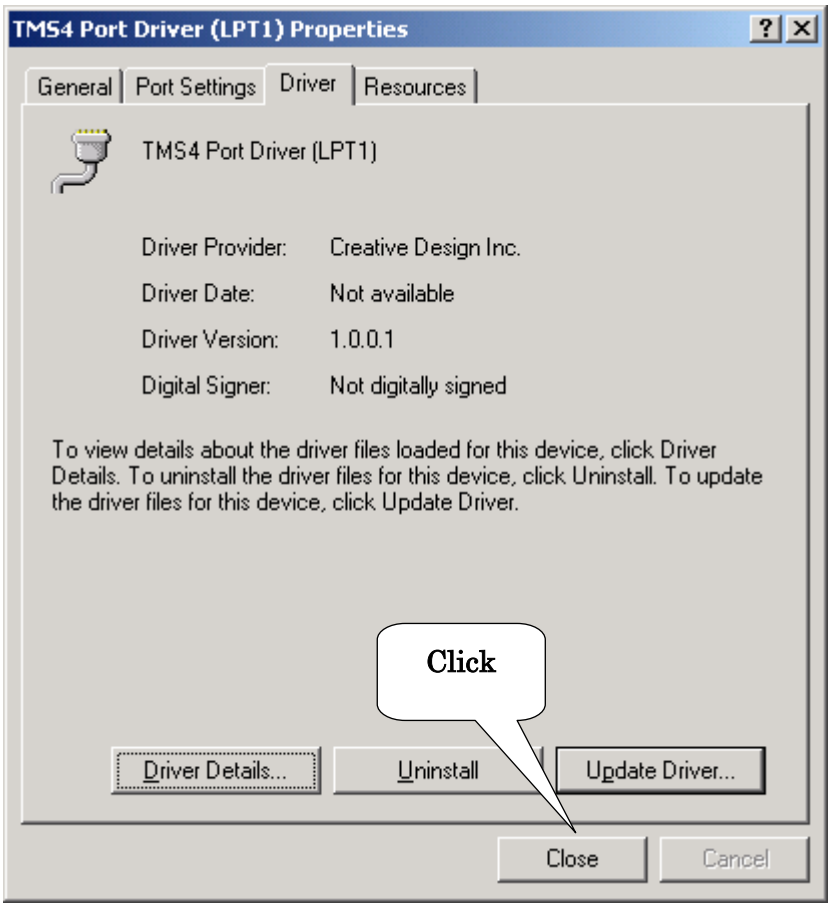

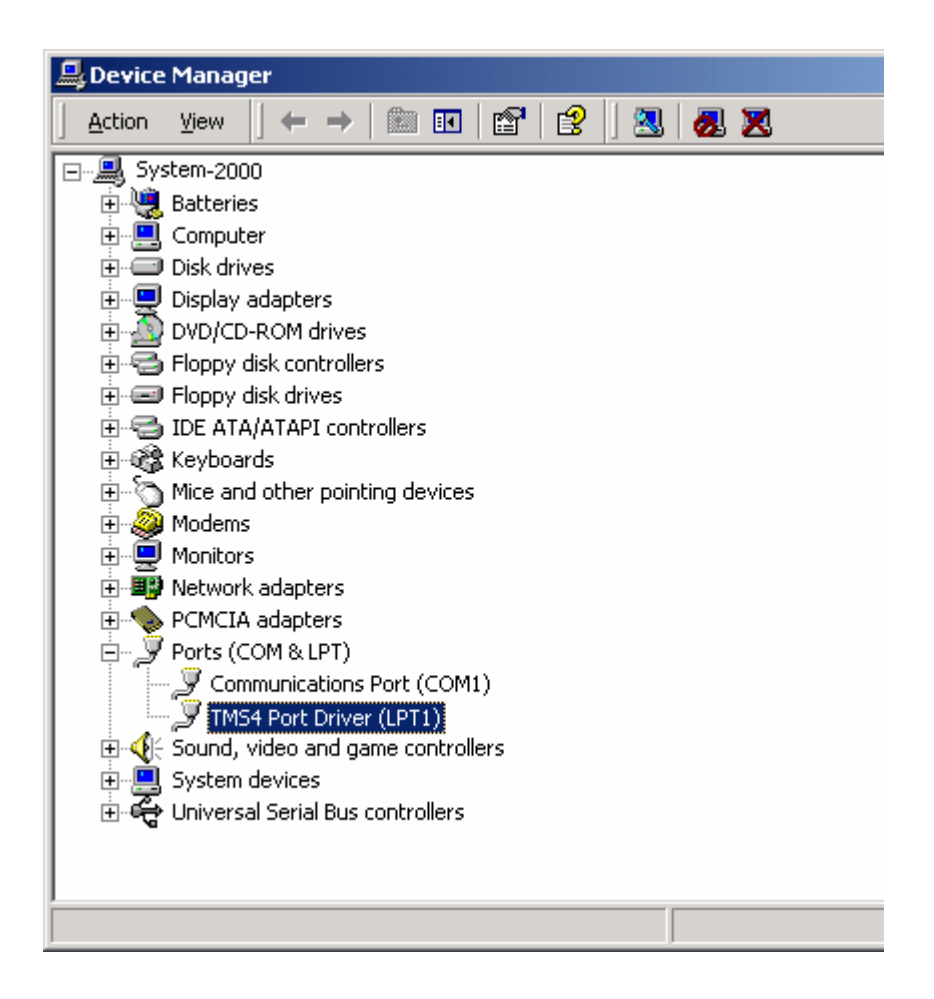

7 When coming back to "Device Manager", please make sure that the Ports (COM & LPT) settings looks like shown above picture.

This is all for the TMS-4 driver setup.

Go on to the Step2 TMS-4 Software Install

### WindowsXP

- Start WindowsXP (Log in as "Administartor")
- Insert TMS-4 Software CD-ROM onto CD-ROM drive
- Right click on "MyComputer", select "Properties" to show the system properties.

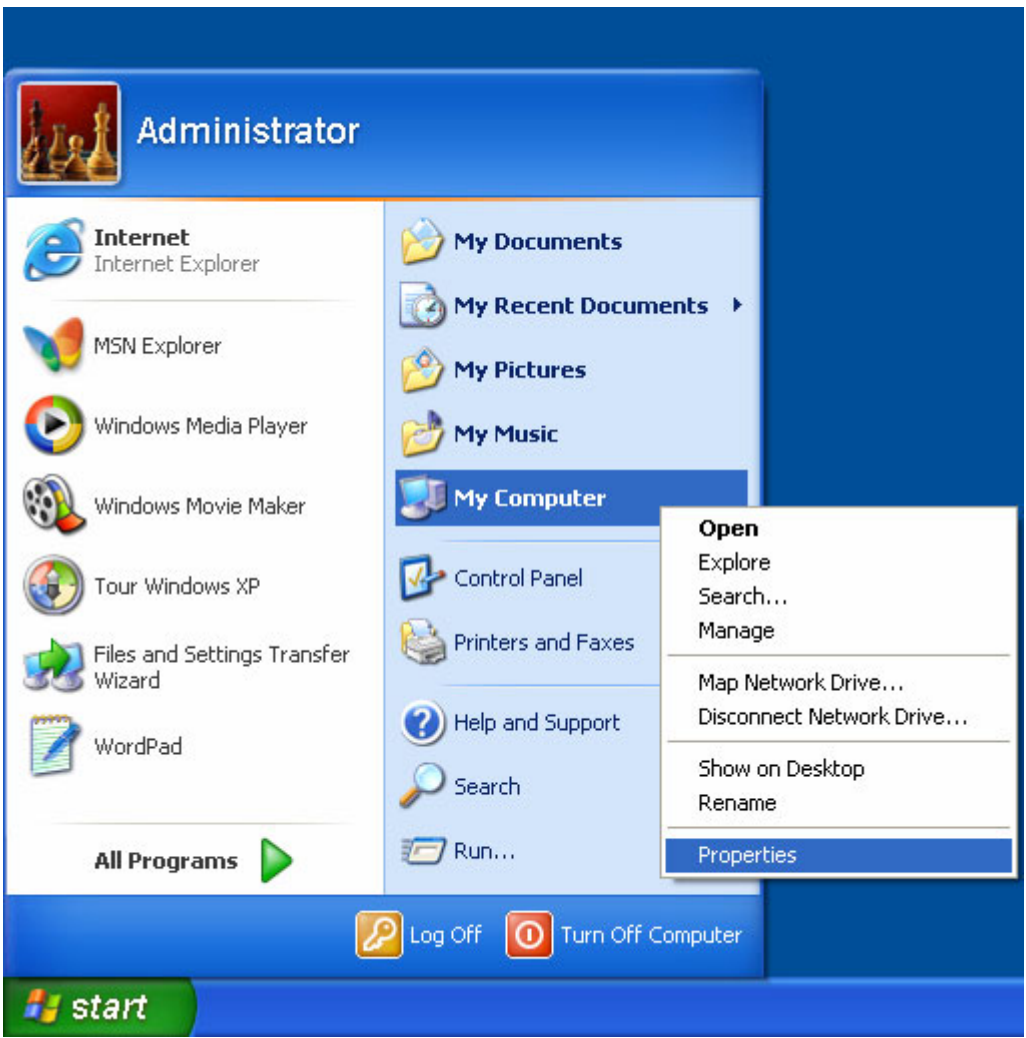

4 Click on Hardware tab and click Device Manager... to go to Device Manager

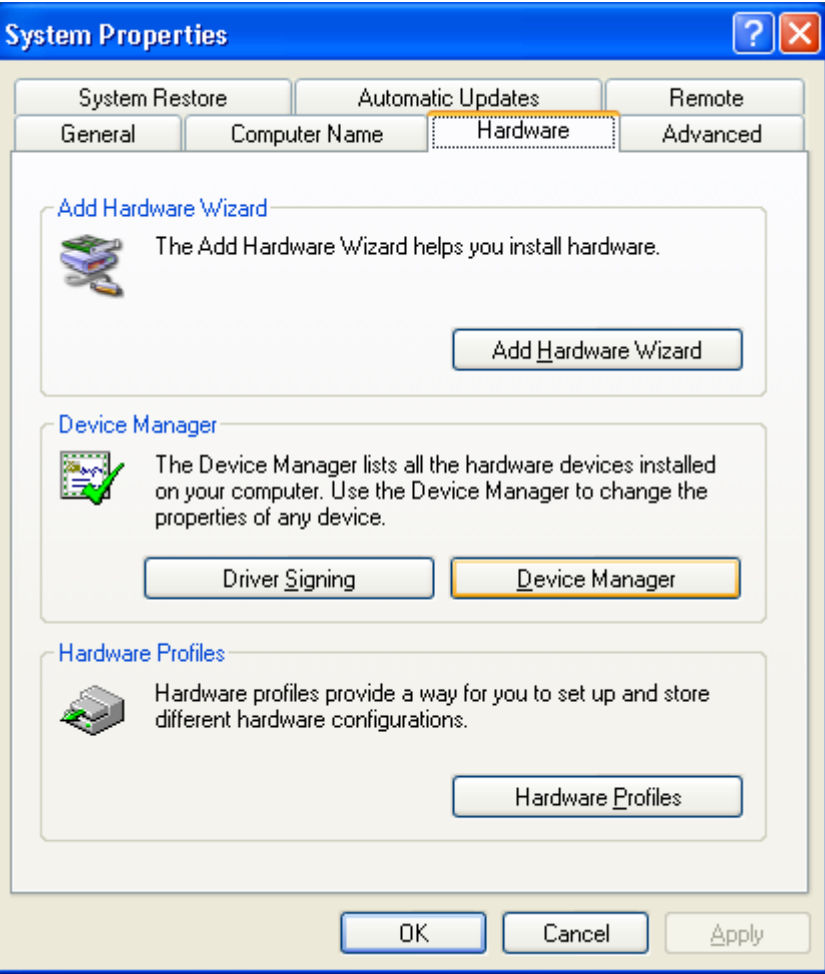

5 Double Click "Ports (COM & LPT)" and check there is "ECP Printer Port (LPT1)"

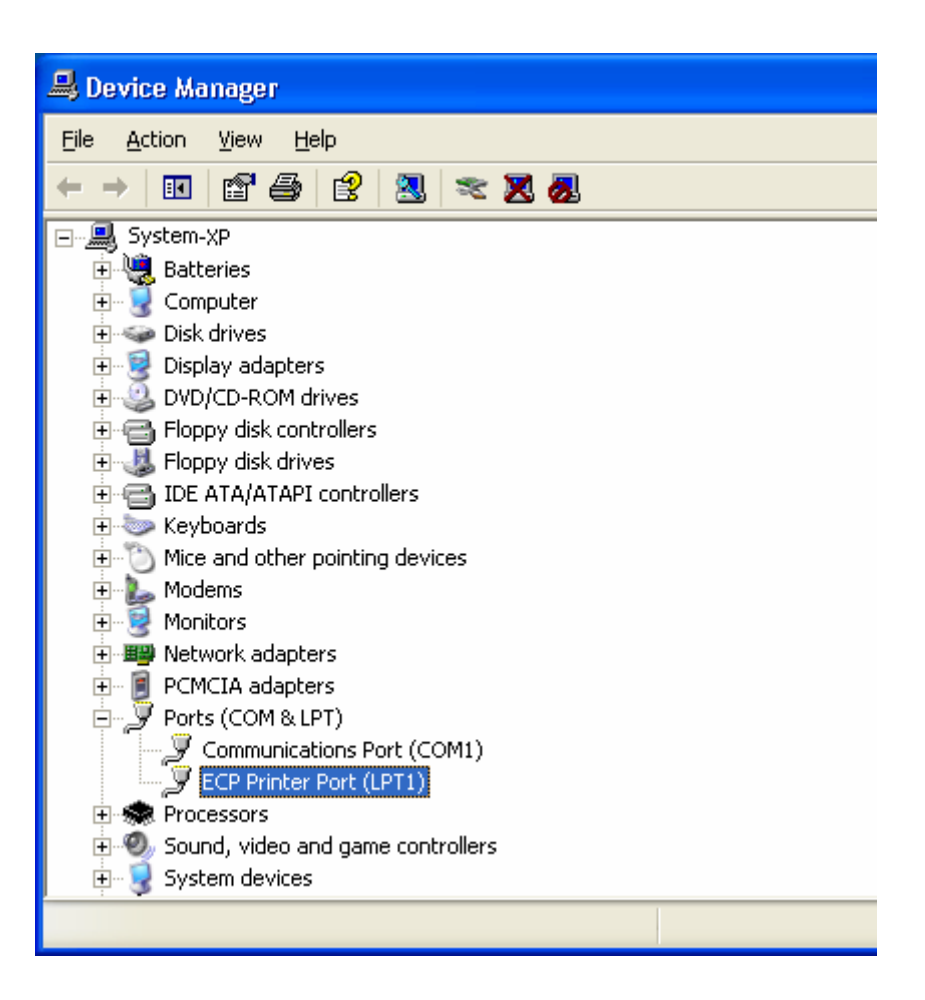

#### Note

-When the port is NOT setup as ECP Printer Port, please refer to the operating manual of your PC or ask the dealer for help.

-When LPT1 (or the port that is connected with TMS-4) is not setup as ECP, TMS-4 does not work normally.

-The Paralell port on your PC may be occupied by normal printer. Though the printer is connected through TMS-4 output port, it is not available to use TMS-4 and printer at the same time.

-Universal Serial Bus (USB) port is recommended to use both TMS-4 and Printer with the same PC

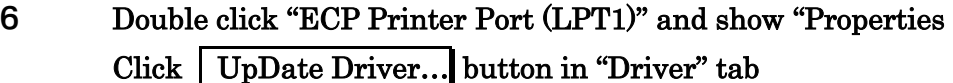

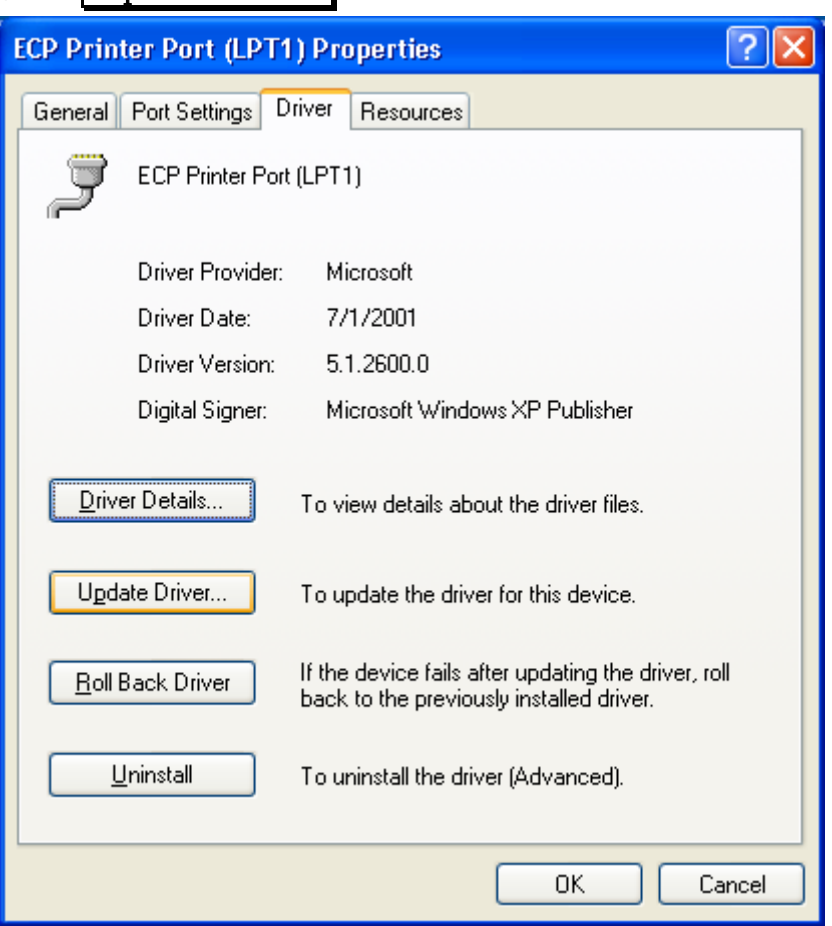

Follow the instruction of "Upgrade Device Driver Wizard". See following instructions with pictures.

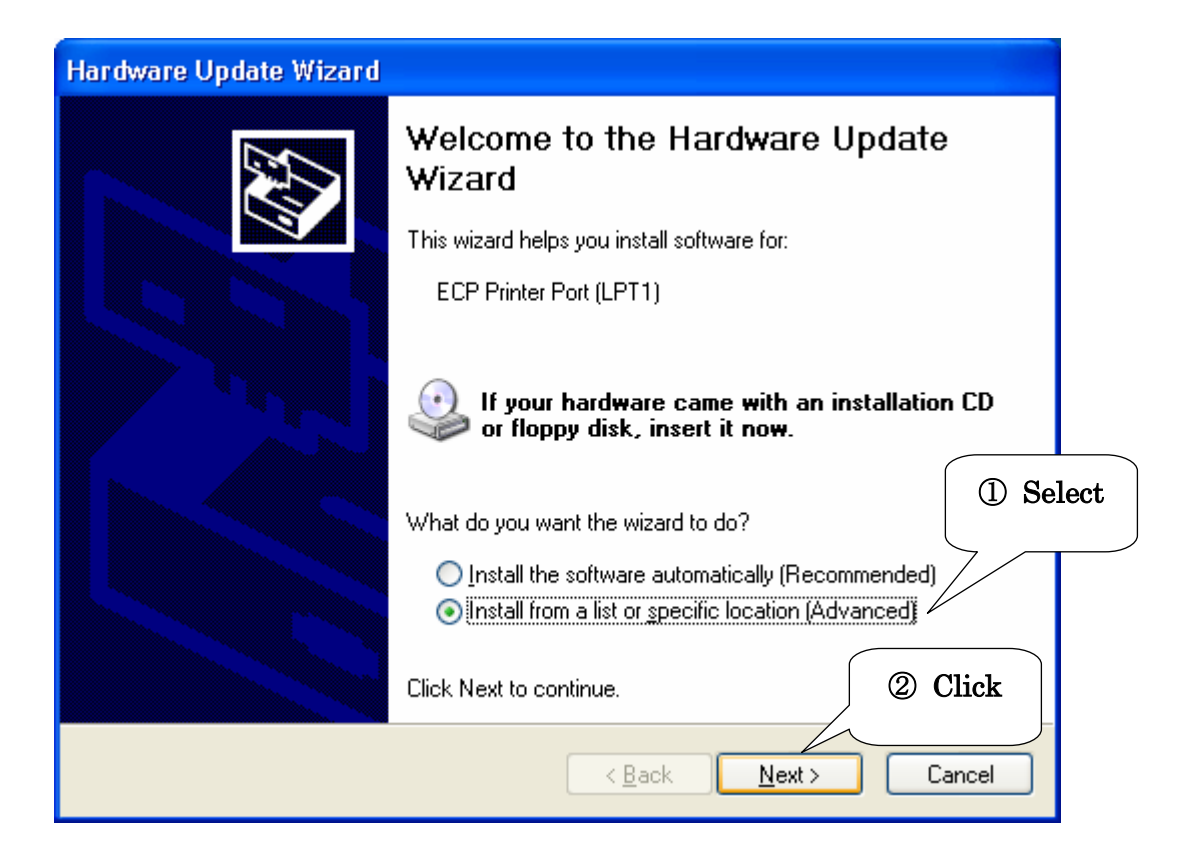

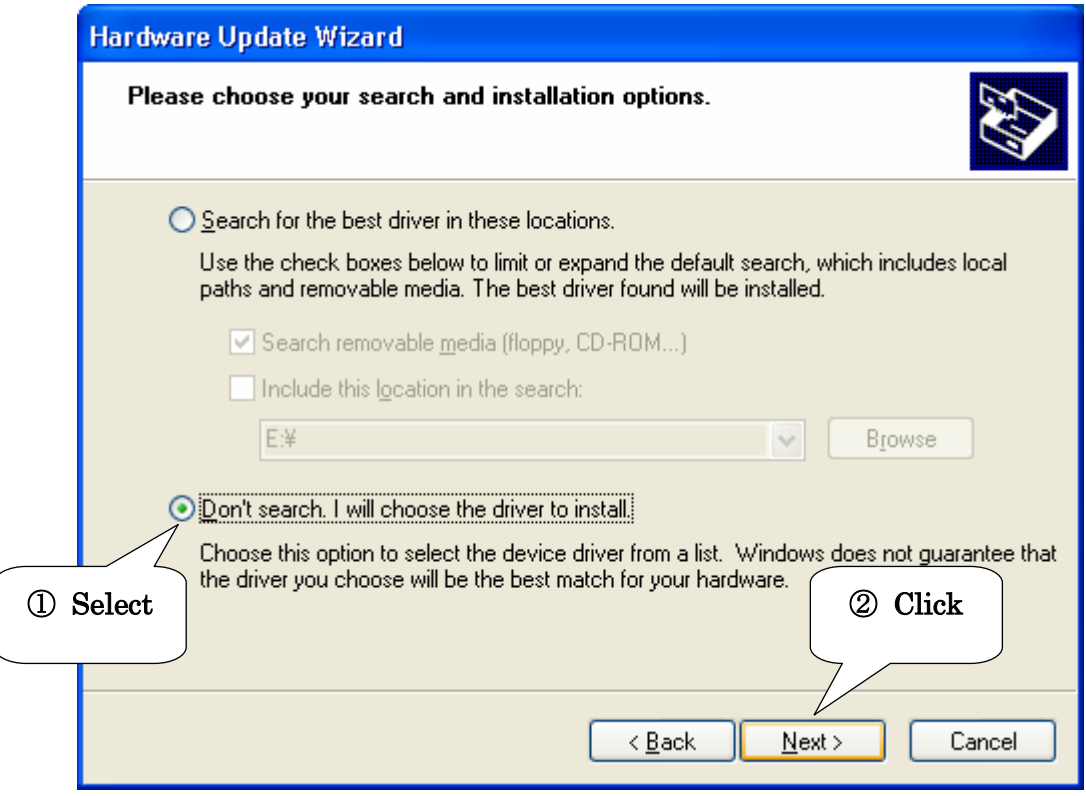

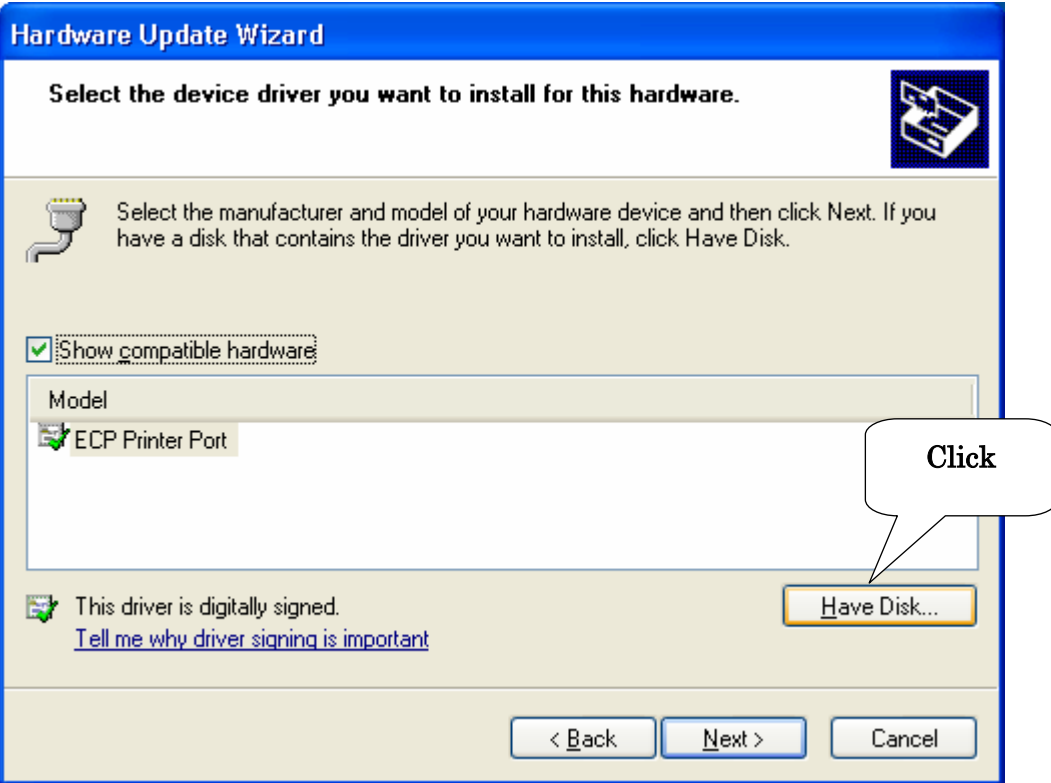

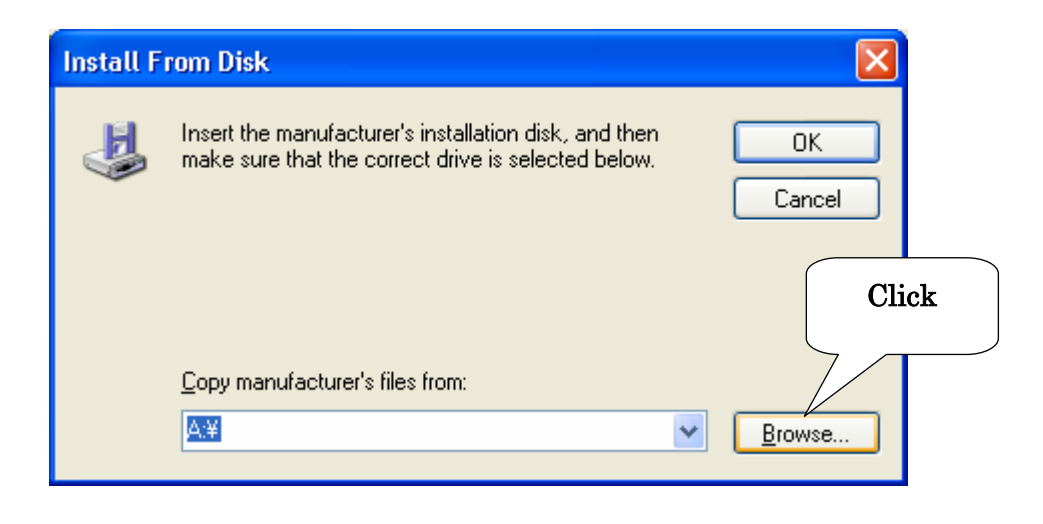

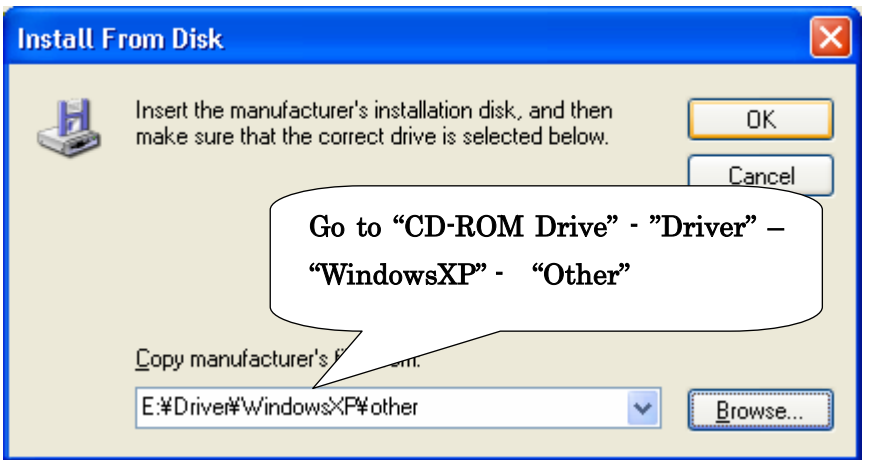

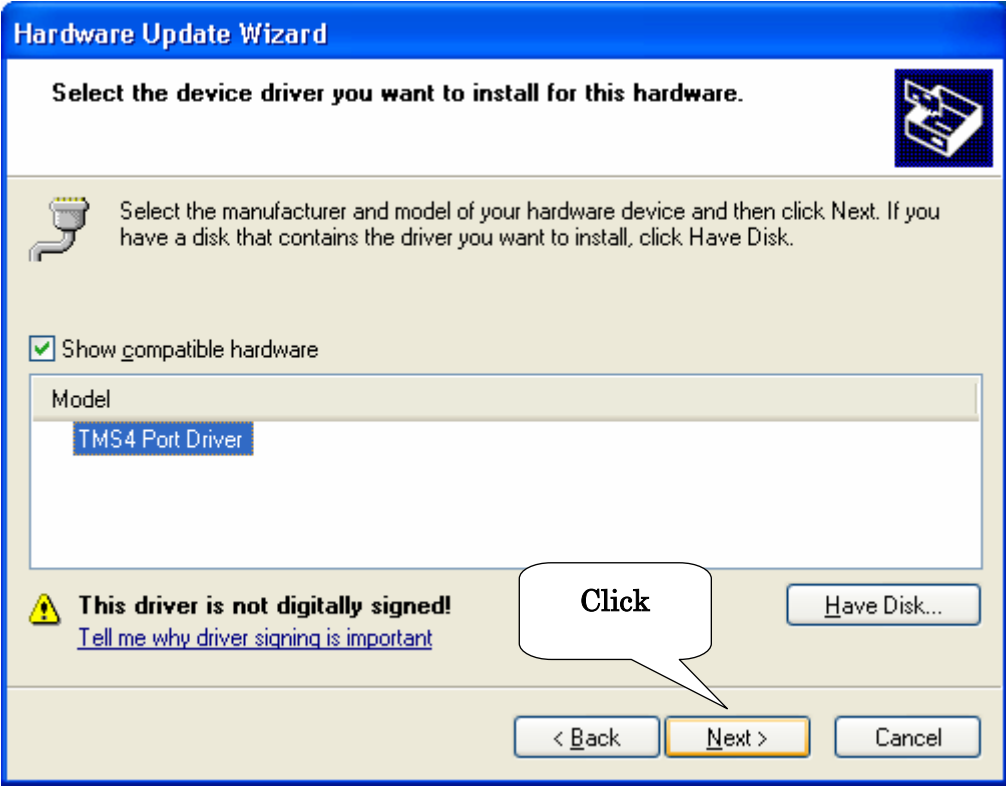

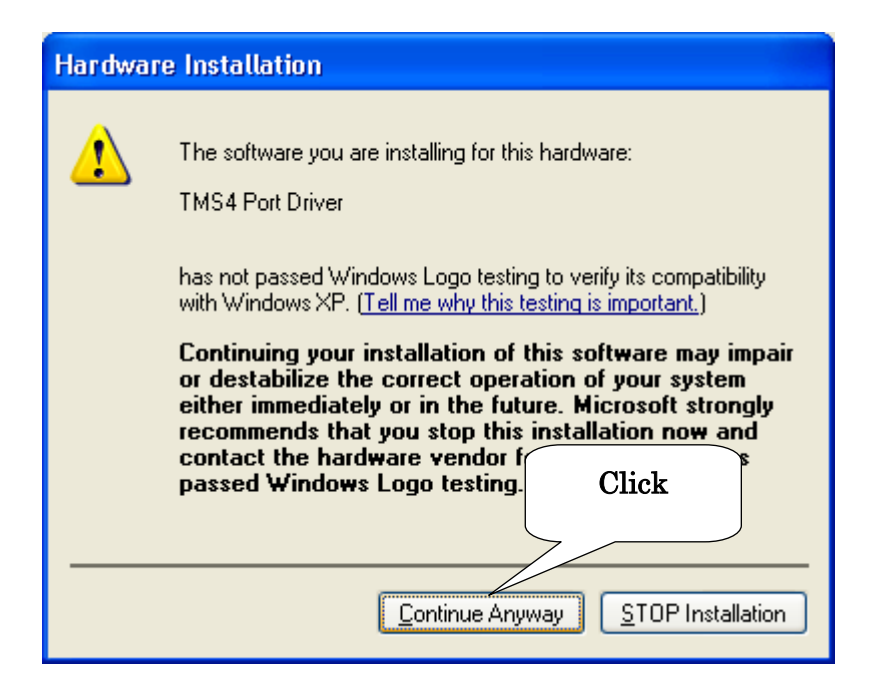

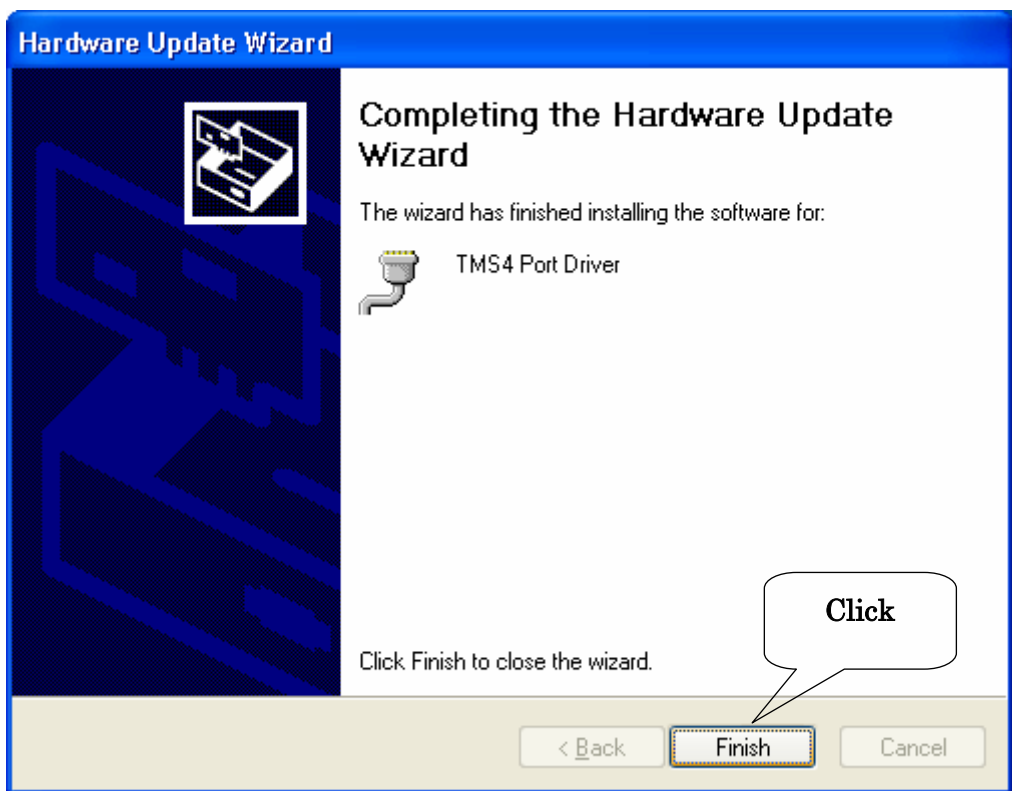

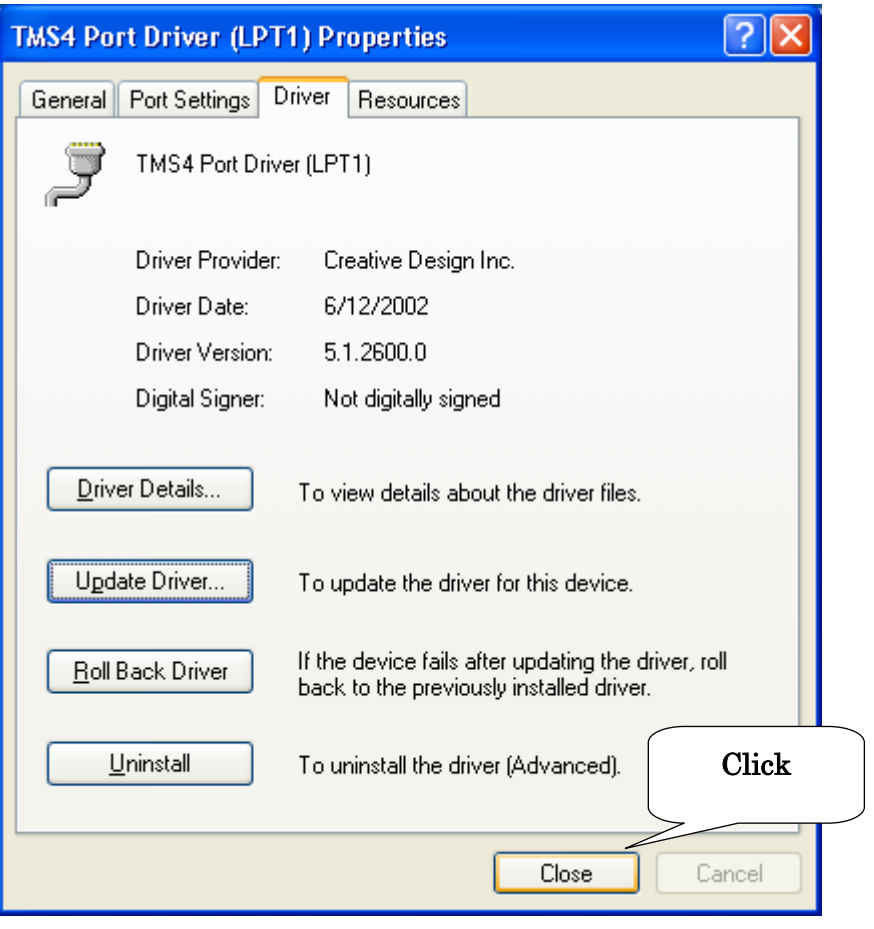

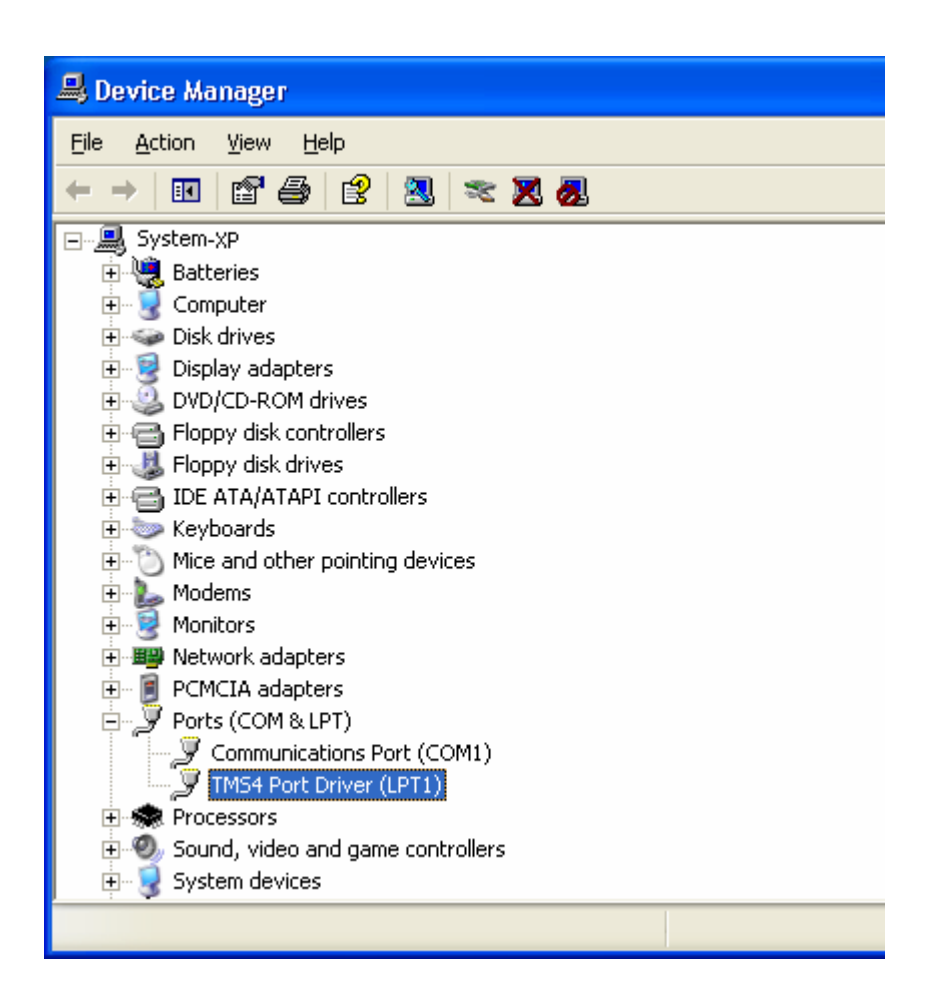

7 When coming back to "Device Manager", please make sure that the Ports (COM & LPT) settings looks like shown above picture.

This is all for the TMS-4 driver setup.

Please move on to Step2 TMS-4 Software Install

## Step2:TMS-4 Software Install

In this step, TMS-4 software will be installed into your PC.

#### 1 "SetupTms.EXE" from CD-ROM included with the product.

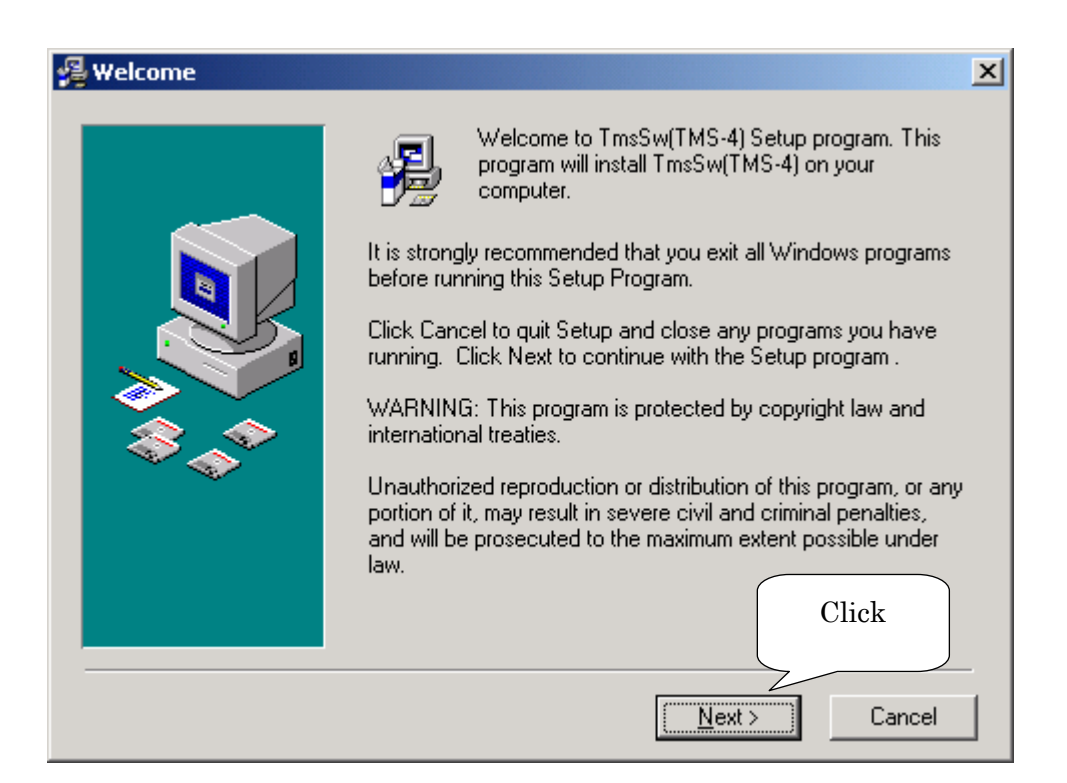

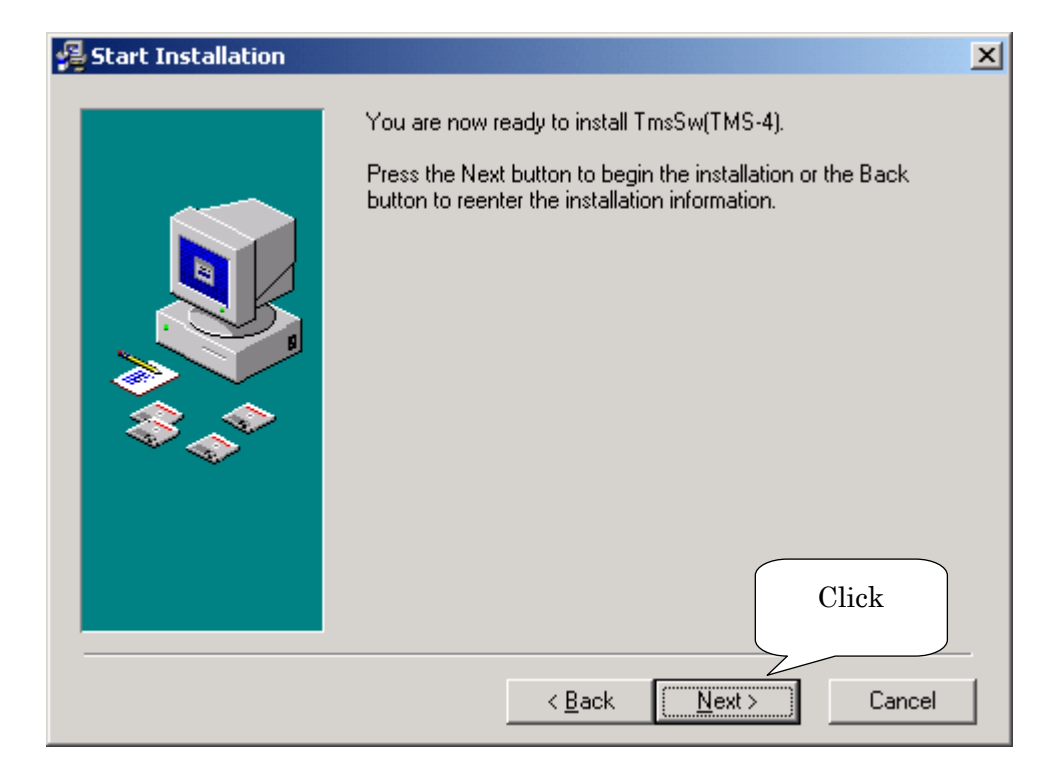

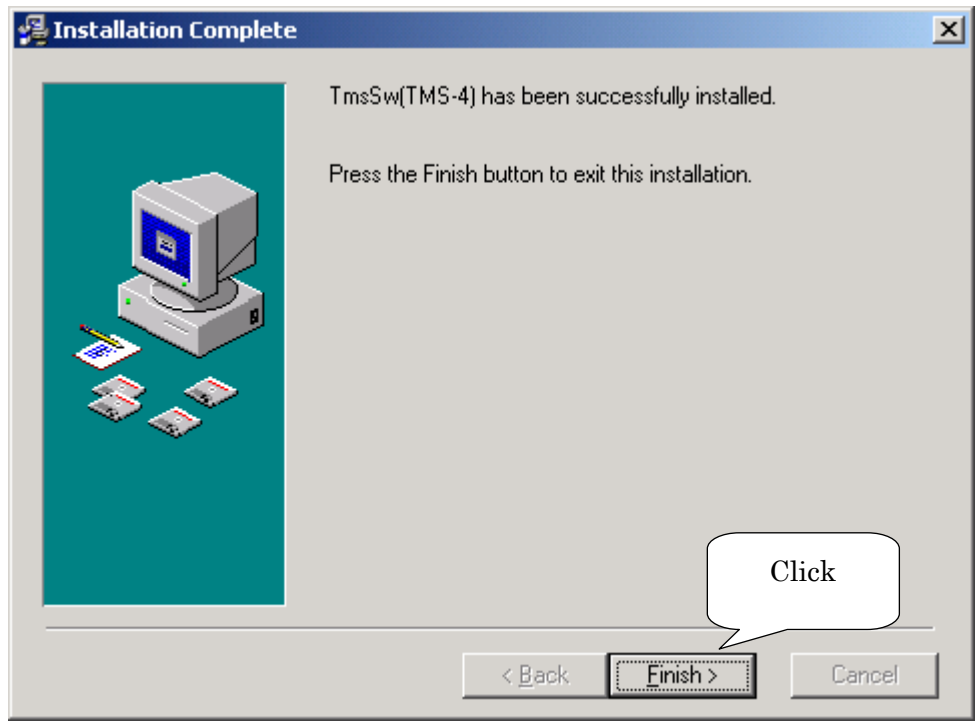

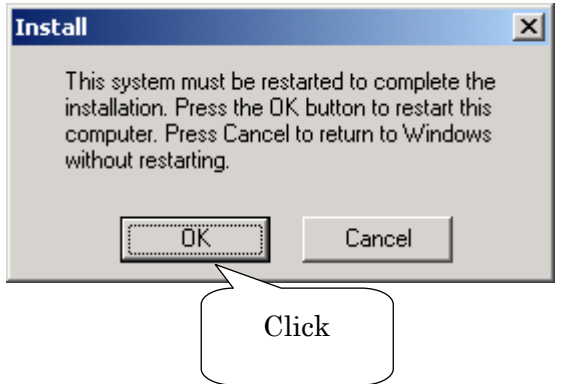

2 Click "OK" and restart the system, when you are promoted to do so. This process is important to enable setup with drivers and TMS software.

## Step3:VKS Calibration Table Install

1, After rebooting Widnows, turn on the TMS-4 main switch and wait until the unit completes initialization. (After completing, the alignment monitor will be into power saving mode)

2, Select "VKS Table Import" from "Utilities".

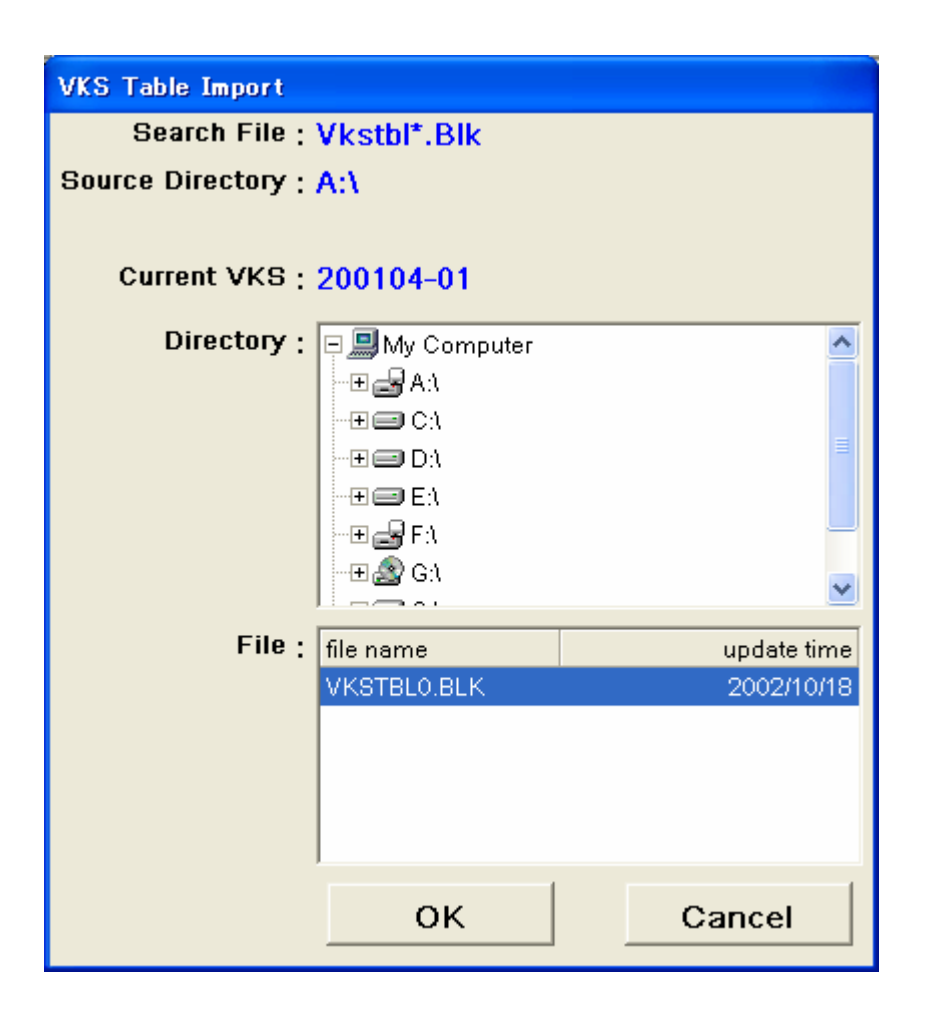

3, Insert TMS CD-ROM into CD-ROM Drive and select the drive from above menu. Select "VKSTBL0.BLK" file from the serial number folder and press "OK".

> This is the end of all Setup

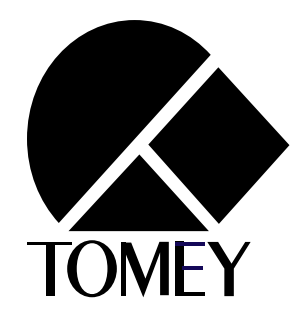

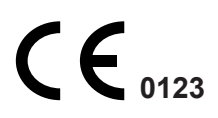

**ID: 0304**